附件 3:

## 考生腾讯会议软件使用说明

## 一、 软件下载

- 1.电脑端下载方法
- 请使用电脑浏览器访问:

https://meeting.tencent.com/download-center.html 下载安 装。

2.手机端下载,扫描下图二维码即可:

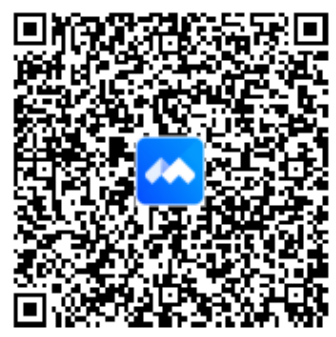

## 二、 注册登录

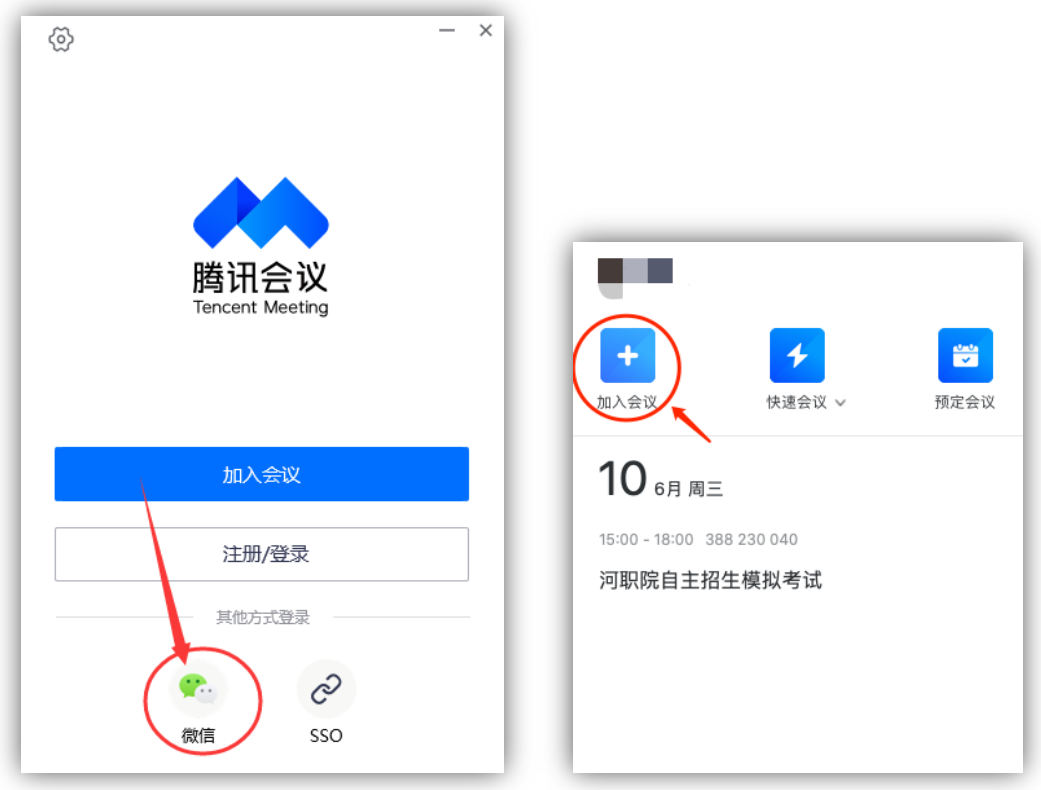

请使用微信登录或注册用户登录,登录后点击"加入会议" 按钮。

三、 加入会议

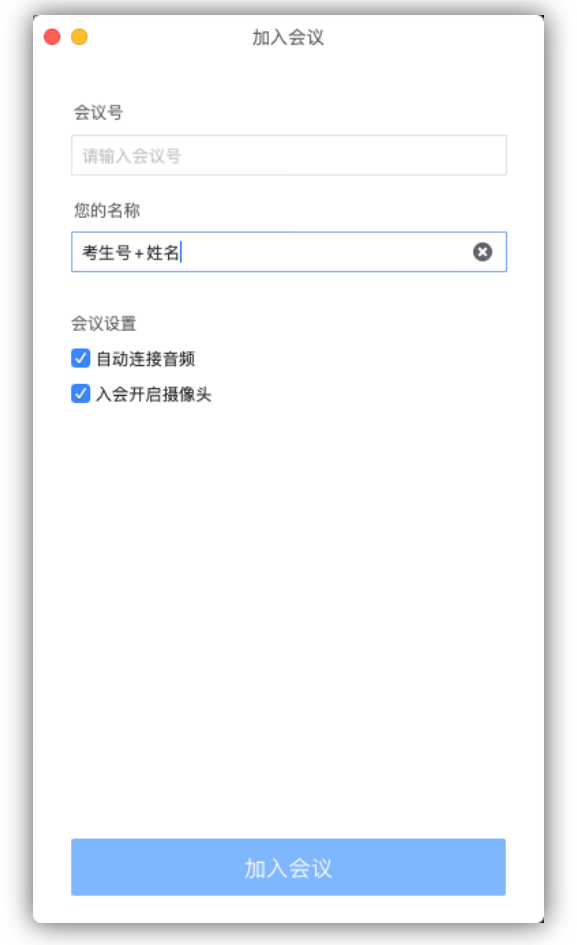

在会议号中输入本人所在组的会议号,监考为每 10 人一组,具 体的会议号在考前发布到考务 QQ 群及短信通知。请在"您的名 称"中输入考生号及姓名,如"1602600000 张三",并勾线下 方的"自动连接音频"、"入会开启摄像头",点击"加入会 议"会议。